1. Double-click the zoomrooms-x.x.x.exe file to be installed, Click "yes"

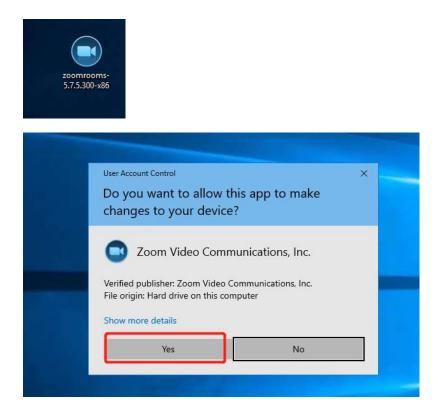

2. Click "continue"

| G | Install Zoom Rooms                                                                                                    | X                                                                                         |
|---|----------------------------------------------------------------------------------------------------|-------------------------------------------------------------------------------------------|
|   | Zoom Rooms Setup                                                                                                    | zoomrooms                                                                                 |
|   | Zoom brings people together to connect and get<br>environment. Our easy, reliable, and innovative v<br>and chat, conference room solutions, with additic | deo-first solutions provide video meetings<br>nal options for webinars and phone service. |
|   | Zoom Rooms provides flawless video, integrated<br>sharing for workspaces and meeting rooms. Sche<br>booking and Digital Signage features are included    | duling Display capabilities to simplify room                                              |
|   | Zoom is the leading meeting platform and helps<br>and individuals stay connected. Visit blog.zoom.u<br>By installing Zoom Rooms, you are agreeing to Z   | s and follow @zoom_us.                                                                    |
|   | Terms of Service                                                                                                    |                                                                                           |
|   | Privacy Policy                                                                                                    |                                                                                           |
|   |                                                                                                    |                                                                                           |
|   |                                                                                                    | Cancel Continue                                                                           |

3. Click "Apply and continue"

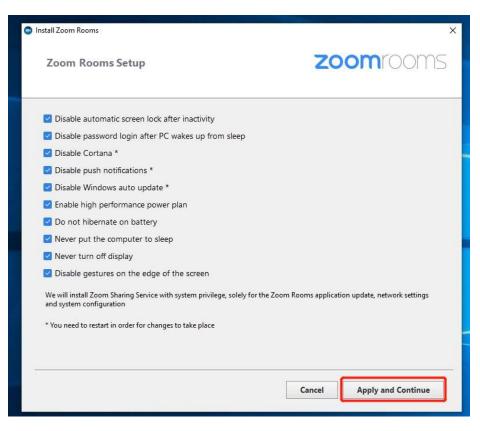

4. Click "Open Windows Settings"

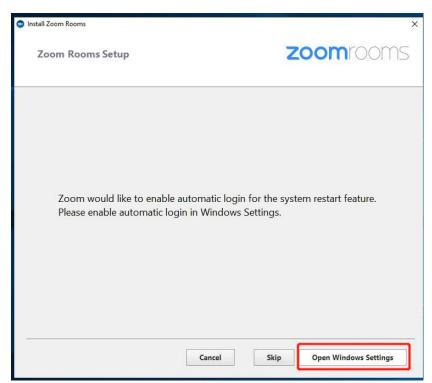

5. 1) check "Users must enter a user name and password to use this computer"

2) choose Zoom

3) Uncheck it "Users must enter a user name and password to use this computer"

4) Click "ok", and the password input page will pop up

| User Ac | counts                                                                                                    | ×     |
|---------|----------------------------------------------------------------------------------------------------|-------|
| Users   | Advanced                                                                                                    |       |
| 8       | Use the list below to grant or deny users access to your compute<br>and to change passwords and other settings.<br>1.Check | er,   |
|         | sers must enter a user name and password to use this computer.                                                             |       |
| User    | s for this computer: 3.Uncheck it                                                                                          |       |
| Use     | Group                                                                                                    |       |
|         | Zoom Users                                                                                                    |       |
|         | ZoomAdmin Administrators; Users                                                                                            |       |
|         | 2.Choose Zoom                                                                                                    |       |
|         | A <u>d</u> d <u>R</u> emove Pr <u>o</u> pert                                                                               | ies   |
| Pas     | ssword for ZoomAdmin                                                                                                    |       |
| 4       | To change your password, press Ctrl-Alt-Del and select Change<br>Password.                                                 | je    |
|         | 4.click ok Reset Password                                                                                                  |       |
|         | OK Cancel                                                                                                    | Apply |

6. Enter the password, The default password is: Zoom123

Click "ok"

| Automatically sign in |                                                                                                    | 3 |
|-----------------------|----------------------------------------------------------------------------------------------------|---|
| name and              | t up your computer so that users do not have to type a us<br>password to sign in. To do this, specify a user that will be<br>Illy signed in below: |   |
| <u>U</u> ser name:    | Zoom                                                                                                    |   |
| <u>P</u> assword:     |                                                                                                    |   |
| Confirm Password:     |                                                                                                    |   |
|                       | OK Cancel                                                                                                    |   |
|                       |                                                                                                    | - |
|                       | A <u>d</u> d <u>R</u> emove Pr <u>o</u> perties                                                                                                    |   |
| Password for Zoor     |                                                                                                    |   |
|                       |                                                                                                    |   |

7. Click "Continue"

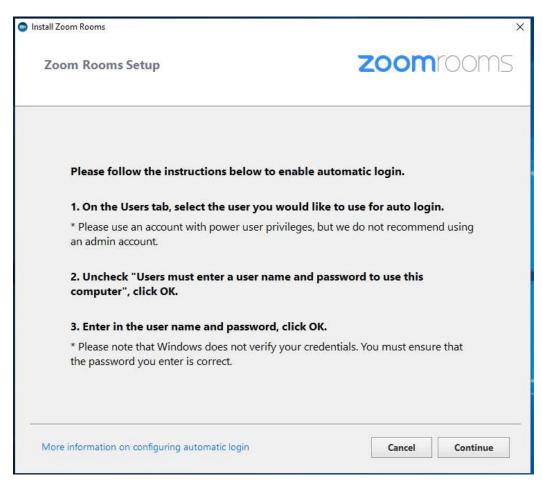

8. Initial installation to 100%, the installation is successful

| Coom Rooms Installer |              | × |
|----------------------|--------------|---|
|                      | Initializing |   |
|                      | 27%          |   |